**Bonjour.**

#### **Guide de démarrage rapide**

#### **Bienvenue dans votre nouvel iPhone. Nous aimerions vous faire faire le tour du propriétaire.**

Commencez par allumer votre iPhone en maintenant enfoncé le bouton Marche/Arrêt pendant quelques secondes puis suivez les instructions à l'écran pour configurer votre appareil.

Welcome

**Tervetuloa** 

**Nelkom** 

Dobrodošli

 $m|| \approx$ 

#### **Les boutons**

Pour éteindre ou redémarrer votre iPhone, maintenez le bouton Marche/Veille enfoncé pendant quelques secondes, puis faites glisser le curseur pour confirmer. Pour mettre l'iPhone en mode veille tout en continuant à recevoir des appels, appuyez une fois sur le bouton Marche/Veille. Appuyez une fois sur le bouton principal pour revenir à l'écran d'accueil. Pour basculer entre les apps utilisées récemment, appuyez deux fois rapidement sur le bouton principal et touchez une icône d'app.

 $\overline{11}$ 

E

EI 69

 $\circ$ 

**Téléphone**

Pour passer un appel, touchez un numéro de téléphone dans Contacts, Favoris, un courrier électronique, un SMS ou MMS, ou pratiquement n'importe où sur l'iPhone. Vous pouvez également ouvrir l'app Téléphone et toucher le bouton du clavier numérique afin de composer un numéro manuellement. Appuyez sur le bouton Marche/ Arrêt pour ignorer un appel entrant ou deux fois pour le basculer directement vers la messagerie vocale. Vous pouvez également faire glisser le bouton Téléphone vers le haut pour répondre avec un message texte ou planifier un rappel. Pour répondre à un appel alors que vous utilisez les écouteurs de l'iPhone, appuyez une fois sur le bouton central. Appuyez à nouveau dessus pour mettre fin à l'appel.

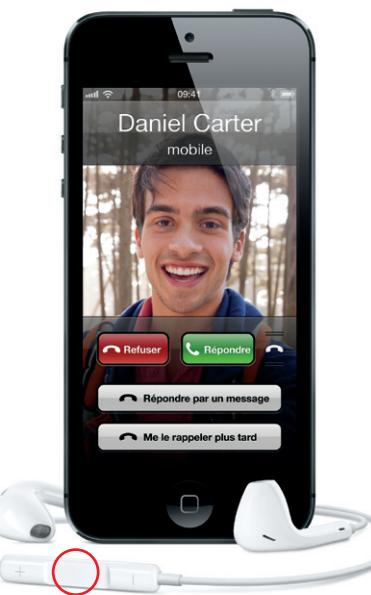

#### **FaceTime**

Sélectionnez une personne de vos contacts disposant d'un iPhone, iPad, iPod touch ou Mac et touchez le bouton FaceTime pour initier une conversation vidéo avec cette personne. Au cours d'un appel vocal, vous pouvez également toucher FaceTime pour lancer une vidéoconférence. Pendant une vidéoconférence, touchez le bouton Caméra pour basculer vers la caméra arrière et montrer ce que vous voyez.

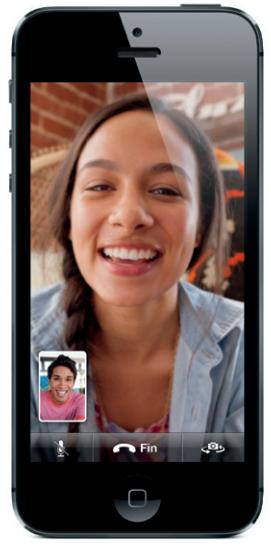

#### **Messages**

Touchez l'icône Messages pour envoyer un iMessage à d'autres utilisateurs d'iPhone, d'iPad, d'iPod touch et de Mac, ou pour envoyer un SMS ou un MMS à d'autres utilisateurs de téléphones portables. Tapez un nom ou un numéro de téléphone dans le champ À ou sélectionnez l'un de vos contacts. Tapez votre message puis touchez Envoyer. Pour envoyer des photos ou des vidéos, touchez le bouton d'appareil photo.

#### **Saisie et modification**

L'iPhone corrige et propose des mots à mesure que vous tapez. Ainsi, si vous tapez une lettre erronée, continuez votre saisie. Pour accepter le mot suggéré, touchez la barre d'espace. Touchez le « x » pour ignorer la suggestion. Pour modifier du texte, touchez deux fois un mot et faites glisser les poignées pour étendre votre sélection. Ou touchez l'écran et gardez le doigt dessus pour afficher la loupe, puis faites glisser le doigt pour déplacer le point d'insertion. Touchez ensuite les options disponibles pour couper, copier ou coller. Pour dicter du texte, touchez le bouton Microphone.

#### **Notifications**

Lorsque vous recevez une notification, elle apparaît brièvement en haut de l'écran, sans interrompre votre tâche. Ignorez la notification ou touchez-la pour la gérer immédiatement. Pour afficher un résumé de vos notifications récentes, balayez n'importe quel écran du haut vers le bas. Vous pouvez accéder à une nouvelle notification à partir de l'écran de verrouillage en faisant glisser son icône vers la droite.

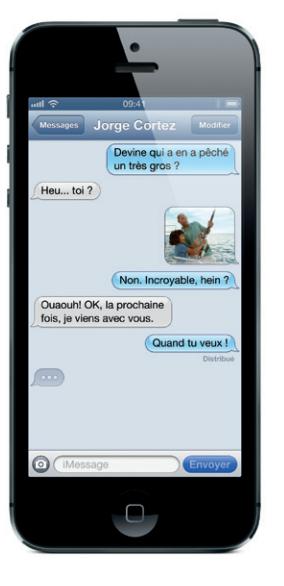

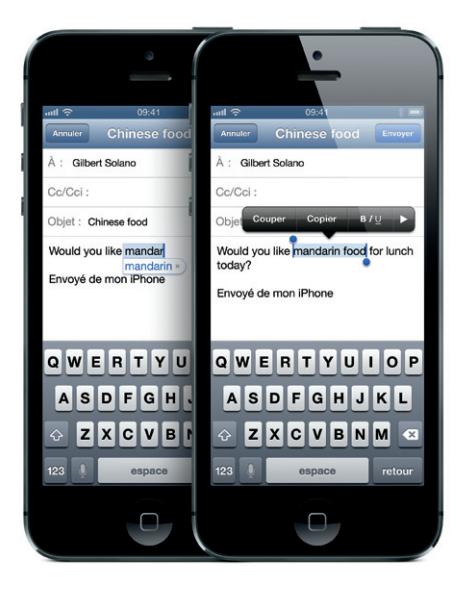

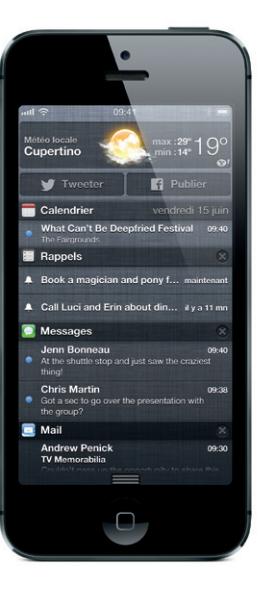

Connecteur Lightning

### Sonnerie/ Silence Augmente Diminuer le volume Marche/ Arrêt Marche/ Veille Bouton principal

Appareil compatible FaceTime requis pour les deux interlocuteurs.

#### **Siri**

Demandez à Siri de passer un appel, d'ouvrir une app, de répondre à des messages texte, d'obtenir un itinéraire, de planifier des rappels ainsi que des réunions, et plus encore. Pour utiliser Siri, appuyez sur le bouton principal et maintenez-le enfoncé. Si vous utilisez des écouteurs, appuyez sur le bouton central et maintenez-le enfoncé. Après la tonalité, parlez de manière naturelle. Siri vous écoutera et vous répondra. Pour en savoir plus sur l'aide que Siri peut vous apporter, demandez-lui « Que peux-tu faire pour moi ? ».

## $\frac{1}{2}$  line **66 Quel temps fair** aujourd'hui ? " Il fait beau aujourd'hu noérature maximum · et partiellement ensoleill  $\bigcirc$  $\Box$

#### **Appareil photo**

Depuis l'écran verrouillé, faites glisser le bouton Appareil photo vers le haut pour accéder rapidement à l'appareil photo, ou touchez l'icône Appareil photo sur l'écran d'accueil. Réglez la mise au point et l'exposition en touchant une personne ou un élément à l'écran. Pour prendre une photo, touchez le bouton Appareil photo o appuyez sur l'un des boutons de volume. Touchez Options pour réaliser une photo panoramique. Pour enregistrer de la vidéo HD, faites glisser le commutateur sur Vidéo, puis touchez le bouton d'enregistrement. Vous pouvez même toucher le bouton Appareil photo pour prendre une photo pendant que vous enregistrez une vidéo.

## $4$  Auto **Options**  $\bullet$  $\frac{1}{2}$  $\mathcal{L}(\mathcal{A})$  $\Box$

#### **Photos**

Touchez l'icône Photos sur l'écran principal pour voir vos photos. Feuilletez vers la droite ou la gauche pour changer d'image. Touchez deux fois l'écran ou pincez l'image pour zoomer. Touchez une fois l'écran pour afficher les contrôles. Vous pouvez modifier ou améliorer une photo, la partager via Mail, iMessage, Facebook ou Twitter, l'imprimer, et plus encore. Si vous avez activé Flux de photos dans iCloud, les nouvelles photos que vous prenez sont automatiquement envoyées vers tous vos autres appareils.

# 09:41 Modifier Modifie Pellicule 58 SL

#### **Safari**

Dans Safari, touchez deux fois n'importe quel élément textuel ou graphique d'une page web pour l'agrandir. Touchez à nouveau deux fois pour la réduire. Faites pivoter l'iPhone pour afficher le web en écran large. Touchez le bouton de lecture en haut de l'écran pour affecter un article sans encombrement. Touchez le bouton Pages multiples pour basculer entre les différentes pages web ouvertes ou en ouvrir une nouvelle. Touchez le bouton Partager pour partager une page web via Mail, iMessage, Facebook ou Twitter, ou l'enregistrer dans votre Liste de lecture.

#### **Plans**

Pour afficher l'emplacement où vous vous trouvez sur une carte, touchez le bouton Lieu. Un point bleu apparaît au niveau de votre position actuelle. Utilisez deux doigts pour faire pivoter la carte, ou pincez pour zoomer. Pour incliner la carte, faites glisser deux doigts vers le haut ou le bas. Recherchez des sites situés aux alentours en saisissant des mots tels que "Starbucks" ou "pizza" dans le champ de recherche. Touchez le bouton Quick Route pour lancer la navigation étape par étape. Repliez la page de la carte pour afficher les conditions de circulation et changer de type de vue.

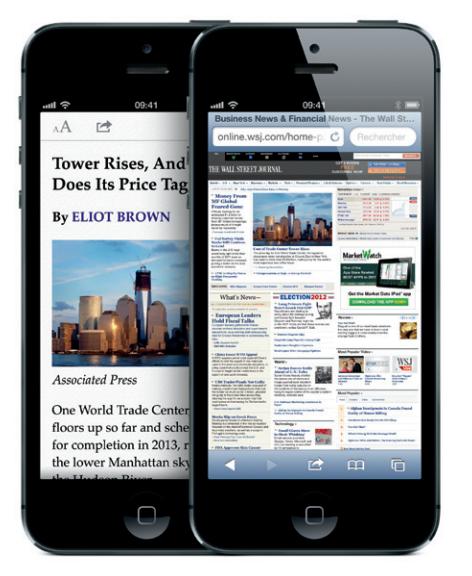

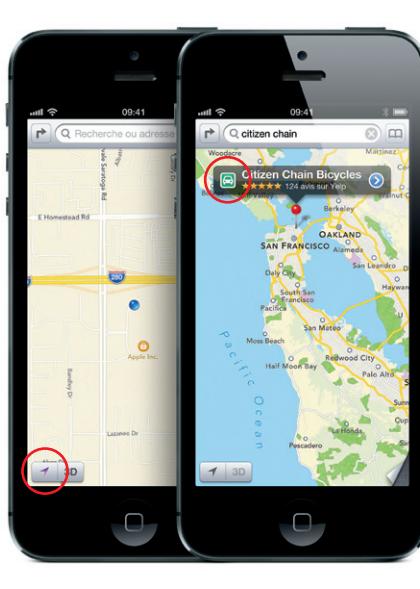

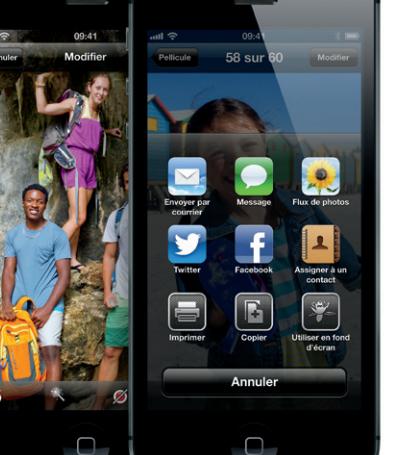

#### **App Store et iTunes Store**

Touchez l'icône de l'App Store pour parcourir les apps disponibles dans des catégories telles que les jeux, le tourisme, les réseaux sociaux, et plus encore. Pour acheter et télécharger une app directement sur votre iPhone, touchez Acheter. De nombreuses apps sont même gratuites. Touchez l'icône d'iTunes pour rechercher de la musique, des films, des séries TV et plus encore. Touchez ensuite les boutons souhaités pour acheter et télécharger sans fil.

#### **iCloud**

iCloud stocke votre musique, vos photos, apps, calendriers, documents, et d'autres informations. Il s'intègre de manière transparente dans vos apps et pousse votre contenu sans fil vers tous vos autres appareils. Vous pouvez également télécharger de la musique et des apps achetées auparavant sur l'iTunes Store et l'App Store.

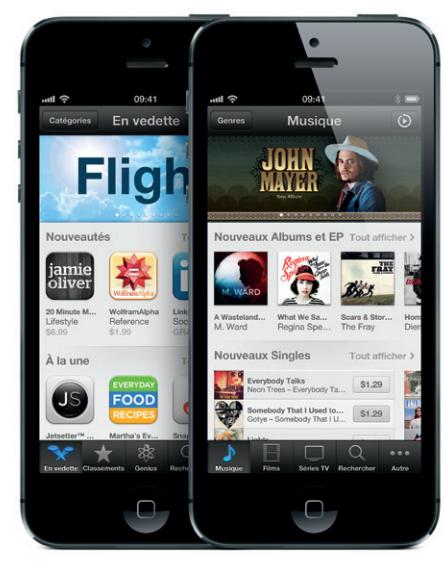

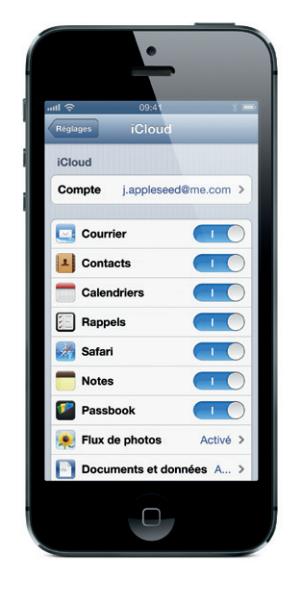

#### **Pour en savoir plus**

Découvrez plus de détails sur les fonctionnalités de l'iPhone à la page www.apple.com/fr/iphone.

Pour obtenir des instructions ainsi que des informations sur la sécurité et la manipulation de l'iPhone, consultez le Guide de l'utilisateur de l'appareil à l'adresse support.apple.com/fr\_FR/manuals/iphone. Pour consulter le guide sur votre iPhone, téléchargezle sur l'iBookstore ou utilisez le signet Safari.

#### **Obtenir de l'assistance**

Contactez votre fournisseur de services sans fil pour obtenir une assistance sur les services liés au réseau, y compris la messagerie vocale visuelle et la facturation. Consultez la page www.apple.com/ fr/support/iphone pour obtenir une assistance technique sur l'iPhone et iTunes.

Certaines fonctionnalités ne sont pas disponibles partout. TM et © 2012 Apple Inc. Tous droits réservés. Designed by Apple in California. Printed in China. F034-6377-A